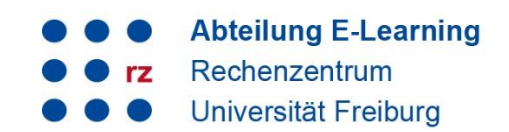

## **Anleitung Matrix Messenger III**

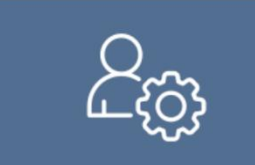

#### **Inhalt**

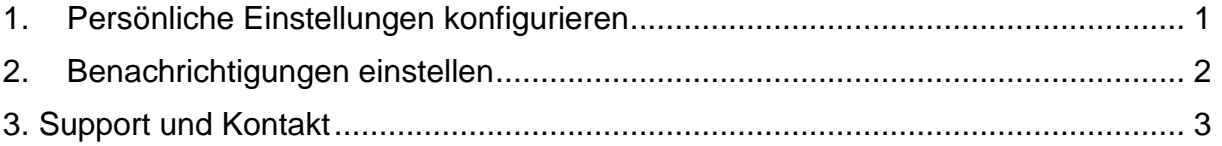

## <span id="page-0-0"></span>**1. Persönliche Einstellungen konfigurieren**

Sie können in Ihrem Chatfenster und in Ihrem Profil diverse Einstellungen konfigurieren. Nachfolgend haben wir ein paar der Optionen für Sie ausgewählt und detaillierter beschrieben.

Klicken Sie auf Ihren Namen oben links, um die Einstellungen zu öffnen.

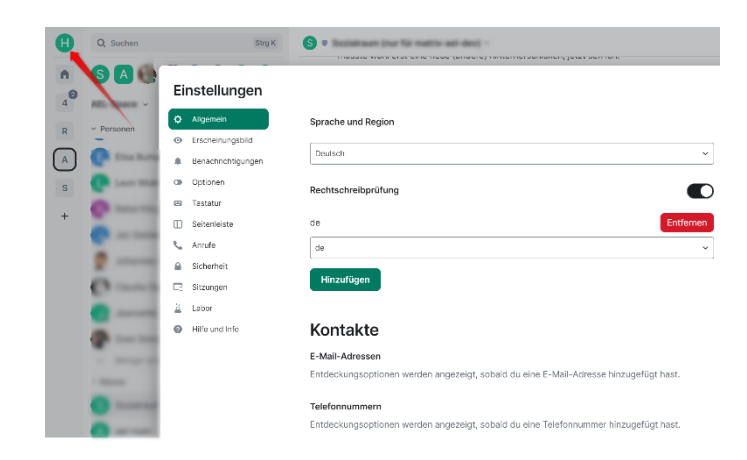

Unter ...

- Allgemein können Sie u.a. eine andere verfügbare Sprache oder ein Profilbild einstellen. Auch wenn hier die Option "Passwort ändern" erscheint, sollten Sie keine Änderung vornehmen, da der Login mit Ihrem UniAccount gekoppelt ist.
- Erscheinungsbild können Sie das Design anpassen.
- Benachrichtigungen können Sie einstellen, wie Sie über neue Nachrichten informiert werden möchten. Sie können beispielsweise Desktopbenachrichtigungen aktivieren, über eingehende Mitteilungen informiert zu werden oder Benachrichtungstöne (de-)aktivieren.

# universitätfreiburg

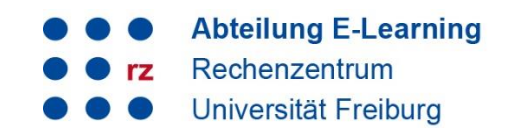

- Optionen können Sie das Senden einer Lesebestätigung (de-) aktivieren.
- Sicherheit hier finden Sie Ihre Sitzungs-ID und Ihren Sicherheitsschlüssel.

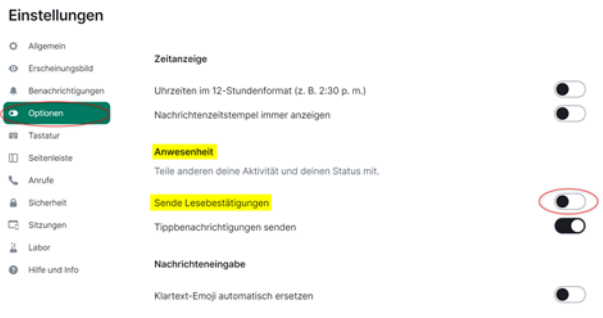

Weitere Einstellungen beinhalten zum Beispiel folgende Optionen:

- unter Tastatur befindet sich eine Übersicht zu Tastaturkürzel für die Bedienbarkeit.
- unter Anrufe lassen sich die Anruf-und Videoeinstellungen konfigurieren.
- unter Sitzungen finden Sie eine Übersicht über Ihre (nicht-) verifizierten Sitzungen.

## <span id="page-1-0"></span>**2. Benachrichtigungen einstellen**

Auch mit einem neuen Messenger-Tool auf Ihrem Rechner sollten Sie in der Lage sein, Ihre Arbeit zu erledigen, ohne durch den Matrix-Messenger gestört zu werden. Im Zeitalter der digitalen Ablenkung müssen wir alle lernen, die Benachrichtigungen schrittweise und sinnvoll anzupassen.

Szenario 1:

Wenn Sie einen Antrag für ein Forschungsprojekt schreiben und die Frist bald abläuft, möchten Sie vielleicht benachrichtigt werden, wenn Ihre Kolleg\*innen eine Diskussion mit Ihnen beginnen wollen. Die Benachrichtigungen sollten zeitnah sichtbar sein und Sie sollten darauf aufmerksam gemacht werden.

## Szenario 2:

Wenn Sie sich in einem Raum befinden, dessen Hauptzweck darin besteht, sich gelegentlich über neue wissenschaftliche Arbeiten und andere interessante Dinge zu informieren, können Sie die Benachrichtigungen abschalten. Sie können sich selbst daran erinnern, den Raum von Zeit zu Zeit zu betreten, oder sich nur dann benachrichtigen lassen, wenn Ihr Name in einer Diskussion explizit erwähnt wird.

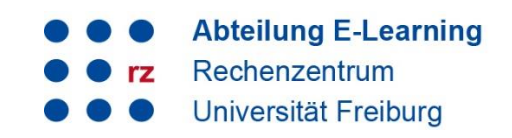

1. Um Ihre Benachrichtigungseinstellung zu konfigurieren, klicken Sie auf Ihren Namen links oben, um das Benutzermenü zu öffnen (1). Wählen Sie in der Schnellauswahl die Schaltfläche Benachrichtigung (2).

Hier können Sie nun nach Wunsch Benachrichtigungsoptionen wählen. Sie haben z.B. die Möglichkeit, akustische Benachrichtigungen zu (de-) aktivieren.

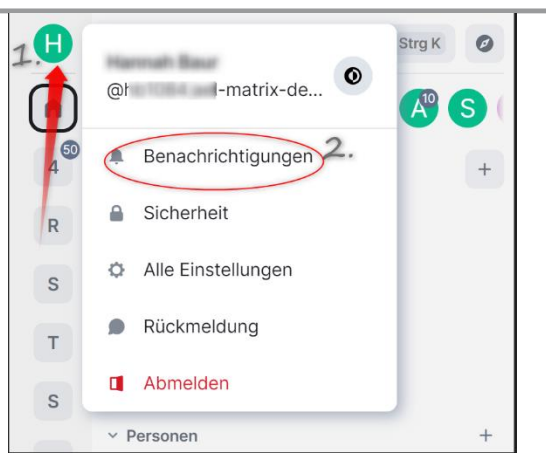

Es ist ebenso möglich, die Einstellungen nicht global, sondern für jeden Raum einzeln einzustellen. Fahren Sie mit der Maus über die einzelnen Räume in der Raumliste (linke Spalte). Pro Raum erscheint ein kleines Glocken-Symbol am rechten Rand. Durch Anklicken können die Benachrichtigungen für jeden Raum einzeln konfiguriert werden.

## <span id="page-2-0"></span>**3. Support und Kontakt**

Weitere Anleitungen zu Matrix finden Sie über den Werkzeugkasten Digitale Lehre: [https://ilias.uni-freiburg.de/goto.php?target=wiki\\_wpage\\_30078\\_1229029](https://ilias.uni-freiburg.de/goto.php?target=wiki_wpage_30078_1229029)

Auf ILIAS finden Sie zudem ein Forum für Fragen zu ILIAS.

Natürlich hilft Ihnen auch unser Support unter matrix-support@rz.uni-freiburg.de gerne weiter.

## **Lizenzhinweise**

 $\Theta$  $\vert$  (cc) Diese Anleitung zu Matrix von der Abteilung E-Learning im BY SA Rechenzentrum der Albert-Ludwigs-Universität Freiburg ist lizenziert unter einer Creative Commons Namensnennung - [Weitergabe unter gleichen Bedingungen 4.0](http://creativecommons.org/licenses/by-sa/4.0/)  [International Lizenz.](http://creativecommons.org/licenses/by-sa/4.0/)

Impressum: Universität Freiburg, Fahnenbergplatz, 79098 Freiburg